# **MANUAL DE OPERACIÓN**

# Unidad de medición del potencial REDOX

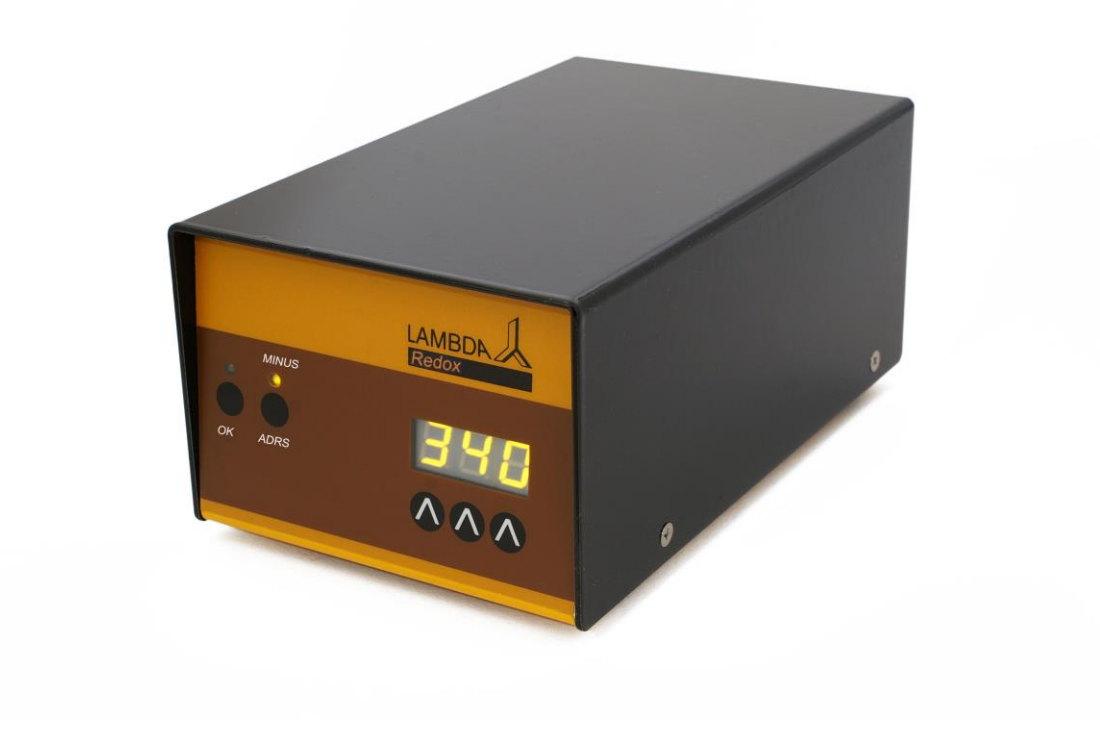

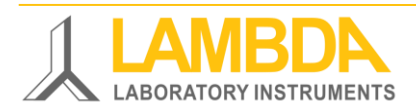

# **Unidad de medición REDOX**

LAMBDA REDOX permite la medición del potencial Red-Ox (ORP) y la transferencia digital de los datos a una computadora (PC) a través de la interfaz RS-485. Los datos medidos pueden ser visualizados y recuperados por ejemplo por medio del software o programa de control para fermentación industrial SIAM.

La medición del potencial Red-Ox (ORP) puede ser hecha por medio del fermentadorbiorreactor de laboratorio LAMBDA MINIFOR, empleando un electrodo esterilizable combinado de pH/temperatura con un electrodo adicional Pt fijado en su cuerpo de vidrio. Este electrodo se conecta al fermentador-biorreactor MINIFOR de la misma forma que el electrodo estándar de pH.

No requiere de ningún conector adicional, cable o puerto en el vaso de reacción. Sin embargo el fermentador-biorreactor MINIFOR tiene que haber sido equipado con esta opción REDOX previamente. La señal de salida RedOx se puede proveer o provenir de un socket o enchufe para bombas "PUMP" ("Redox") en la parte trasera de la unidad base de control del MINIFOR.

### **Instrumentos de Laboratorio LAMBDA**

Desarrolla y produce instrumentos de laboratorio especiales para su uso en la investigación y desarrollo en el campo de la biotecnología, microbiología, alimentos y agricultura, química y farmacéutica y para el uso general en el laboratorio de desarrollo y otras aplicaciones de investigación.

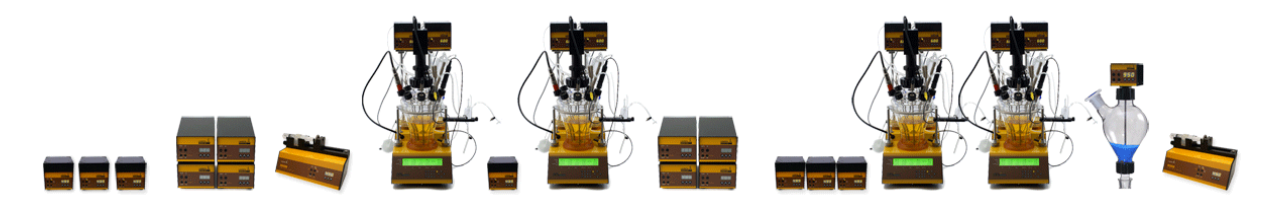

**[LAMBDA MINIFOR](http://www.bioreactors.eu/es/biorreactor/)** – innovador fermentador / biorreactor de laboratorio - muy compacto para fermentaciones y cultivo celular a escala de laboratorio.

**[LAMBDA OMNICOLL](http://colector-fracciones.com/)** – colector de fracciones con nuevo concepto para la toma de un número ilimitado de muestras.

**[LAMBDA PRECIFLOW, MULTIFLOW, HIFLOW y MAXIFLOW](http://www.bombas-peristalticas.com/)** – bombas peristálticas prácticas, precisas y confiables, las más compactas de su tipo.

**[DOSIFICADOR DE POLVOS LAMBDA](http://dosificacion-polvos.com/)** – que permite la adición automática sin espátulas de sustancias en polvo. Manipulación segura de sustancias peligrosas o tóxicas (GLP).

**[LAMBDA VIT-FIT](http://www.lambda-instruments.com/?pages=spanish-bomba-de-jeringa)** – bomba de jeringa polivalente de mecánica extremadamente robusta – programable para infusión y llenado – acepta desde micro-jeringas hasta jeringas de más de 150 mL sin adaptadores – nuevo sistema de fijación VIT-FIT.

**[LAMBDA MASSFLOW](http://www.lambda-instruments.com/?pages=spanish-regulador-de-caudal-de-gas)** – preciso caudalímetro másico (o controlador de flujo de gases) con opción de almacenamiento de datos.

**INTEGRADOR DEL FLUJO DE LAS BOMBAS [LAMBDA](http://lambda-instruments.com/?pages=integrator_description)** – conectado a al dosificador y a las bombas LAMBDA permite la visualización y el registro de la cantidad de volumen bombeado.

# **Tabla de contenidos**

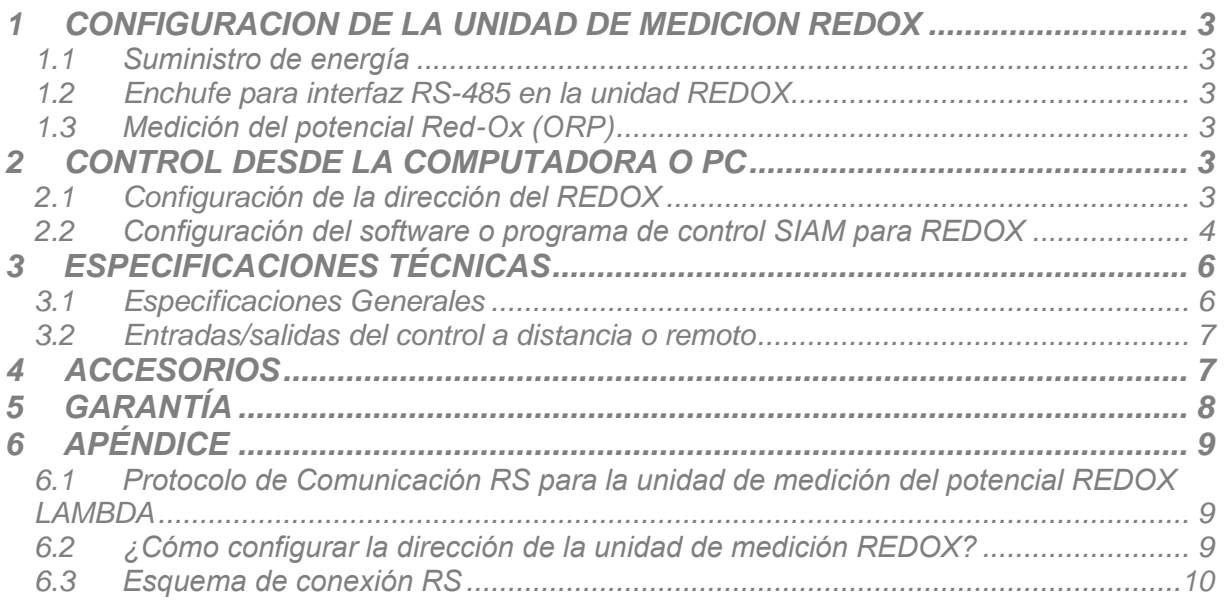

# <span id="page-3-0"></span>**1 CONFIGURACION DE LA UNIDAD DE MEDICION REDOX**

#### <span id="page-3-1"></span>**1.1 Suministro de energía**

La unidad de medición LAMBDA REDOX se alimenta a partir del fermentador-biorreactor MINIFOR. La unidad de medición REDOX se conecta con el cable correspondiente de 8 polos (art. no. 4810) al enchufe "PUMP" ("Redox") - de la parte trasera del fermentadorbiorreactor de laboratorio MINIFOR.

El otro extremo del cable de 8 polos (art. no. 4810) se conecta al enchufe "MINIFOR Redox" - de la parte trasera de la unidad de medición REDOX.

#### <span id="page-3-2"></span>**1.2 Enchufe para interfaz RS-485 en la unidad REDOX**Error! Bookmark not defined.

El enchufe o socket "RS-485" para el control remoto en la parte trasera de a unidad de medición REDOX se utiliza para la conexión de instrumentos adicionales como las bombas peristálticas, el controlador del flujo de gases Massflow, el arreglo para mezclado de 4 gases MINI-4-GAS gas mix a través de la caja de conexión cuádruple, entre otros al fermentadorbiorreactor MINIFOR.

En principio los pines de 12V, GND (o tierra) y RS-485 pueden pasarse a través del Minifor para los instrumentos conectados vía este enchufe ("Remote RS-485 socket") en la parte trasera de la unidad de medición REDOX.

#### <span id="page-3-3"></span>**1.3 Medición del potencial Red-Ox (ORP)**

Los datos del potencial Red-ox medido (ORP) se transfieren por el cable de 8 pines (art. no. 4810), el cual también funciona como un cable de conexión RS, del MINIFOR.

Cuando se conecta al MINIFOR a través de este cable, se encenderán los números en la pantalla del LAMBDA REDOX e indican el valor del potencial redox en medio de trabajo.

El intervalo del trabajo de la unidad de medición LAMBDA REDOX es desde -999 a +999 mV. Los valores negativos se indican con el encendido del LED "MINUS" amarillo.

## <span id="page-3-4"></span>**2 CONTROL DESDE LA COMPUTADORA O PC**

Los datos de la medición del potencial Red-Ox pueden ser visualizados y registrados por ejemplo por el software o programa de control para fermentación industrial SIAM.

SIAM es un software o programa de control para fermentación industrial el cual está dirigido para la automatización de la fermentación y procesos de cultivos celulares en el laboratorio. El puerto COM y la dirección del instrumento se pueden configurar con total libertad.

#### <span id="page-3-5"></span>**2.1 Configuración de la dirección del REDOX**

Para verificar y/o modificar las direcciones de los instrumentos:

- $\checkmark$  Desconecte el cable de 8 polos de la unidad REDOX.
- $\checkmark$  Presione el botón **ADRS** continuamente y al mismo tiempo conecte el cable de 8 polos a la unidad REDOX de nuevo.
- Aparecerá el mensaje *"A"* y dos números en el monitor o pantalla. Este número desde 00 a 99 es la dirección actual de la unidad de medición REDOX.
- Para cambiar la dirección presione los botones **Λ Λ Λ** bajo la pantalla hasta obtener el número deseado.
- Para confirmar y salvar la dirección, presione el botón **OK**.

#### <span id="page-4-0"></span>**2.2 Configuración del software o programa de control SIAM para REDOX**

SIAM software o programa de control para fermentación industrial será suministrado con un programa preconfigurado de acuerdo a los requerimientos del cliente.

Un corto video tutorial para la configuración del puerto COM en la PC puede encontrarlo en <https://www.youtube.com/watch?v=fCQX7vRp9aY>

Después de instalar el software o programa de control a la PC o computadora, corra el software SIAM/LEA 5.802.

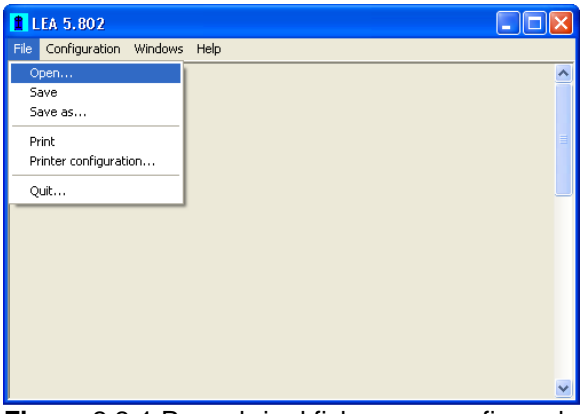

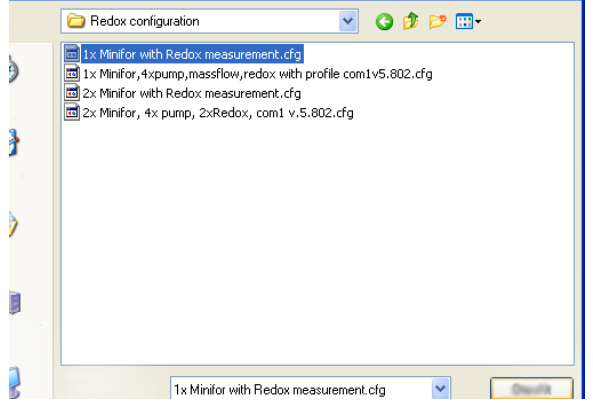

**Figura** 2.2**-**1 Para abrir el fichero preconfigurado seleccione el comendo *OPEN* bajo el menú *FILE.*

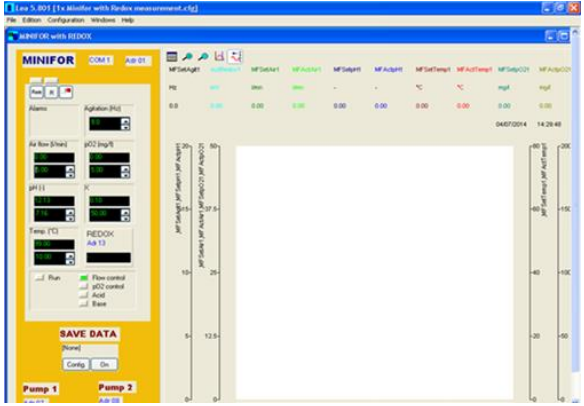

**Figura** 2.2**-**2 Se abrirá una nueva ventana para escoger el fichero de configuración deseado. En la carpeta *CONFIG* seleccione el fichero *CFG* deseado.

**Figura** 2.2**-**3 El programa deseado se abrirá.

También puede crear un Nuevo fichero de configuración para el MINIFOR con el REDOX. Mayor información acerca de la creación de un fichero de configuración basado en los requerimientos del programa de control industrial de fermentación SIAM están en [http://lambda-instruments.com/pdf/SIAM\\_Industrial-Fermentation-Software-User-Manual.pdf](http://lambda-instruments.com/pdf/SIAM_Industrial-Fermentation-Software-User-Manual.pdf) Entre en el modo de configuración en el programa para generar una nueva ventana. Seleccione *Visual Components* en el menú *Configuration* para mostrar la barra de los componentes visuales desde la cual puede seleccionar los componentes para colocarlos en la ventana sinóptica. Esto permite construir una aplicación paso a paso.

Static

**T** LEA 5.802

<sup>2</sup> Synoptic1

Status Buttons Values Curves

A. In. 1 A.O. 1 Gauge Gauge Bloc  $\mathbf{z}$   $\mathbf{z}$   $\mathbf{z}$   $\mathbf{z}$ 

File Edition Configuration Windows Help

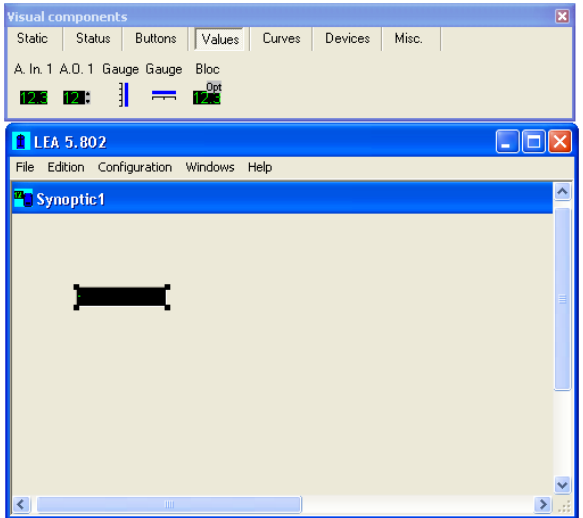

**Figura** 2.2**-**4 Seleccione el ícono de entrada analógica Analog Input *(A. In. 1*) dentro de *Values* en la barra de componentes visuales y clickee en cursor en la ventana sinóptica.

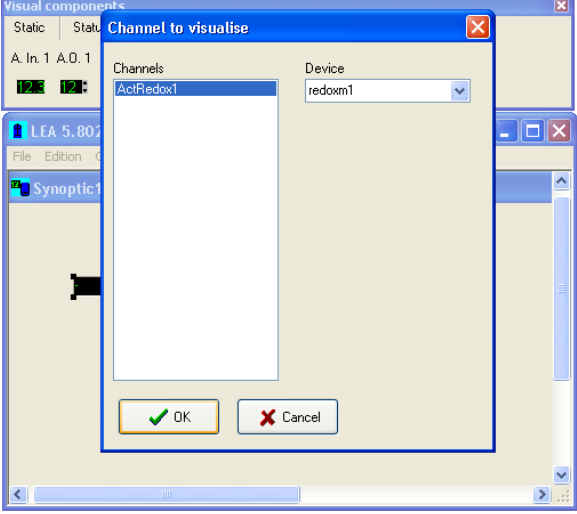

**Figura** 2.2**-**6 Aparecerá la ventana *CHANNEL TO VISUALISE*. Dentro de DEVICE, teclee o busque *redoxm1* (Redox Minifor 1) y seleccione el canal *ActRedox1* (Valor real en la unidad de medición Redox).

.<br>Align visual component...<br>Visual component properties.. Send to back Bring to front Channel choice nel configuration  $\overline{\phantom{a}}$ 

Devices

Misc.

 $\Box$ olx

**Figura** 2.2**-**5 Para conectar el ícono Analog Input al Redox, clickee en la pantalla con click derecho. Escoja *Channel choice* de la lista.

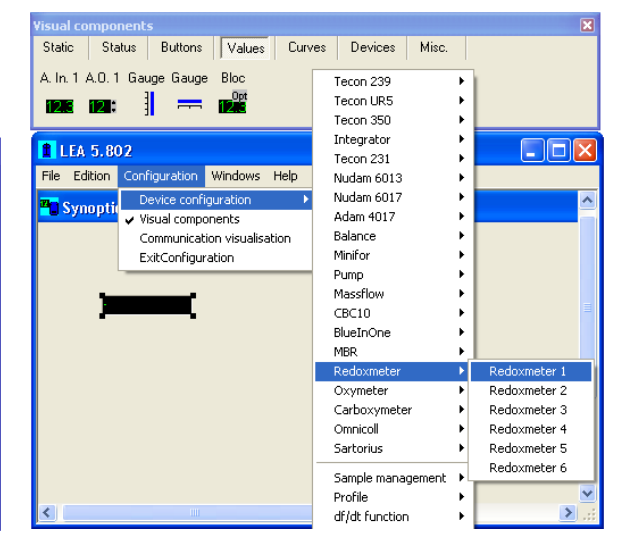

**Figura 2.2-7** Clickee en el menu principal *CONFIGURATION* y seleccione *DEVICE CONFIGURATION*. Se mostrará entonces una lista con los instrumentos que pueden ser controlados con el SIAM. Seleccione *REDOXMETER 1* dentro del sub-menú *REDOXMETER*.

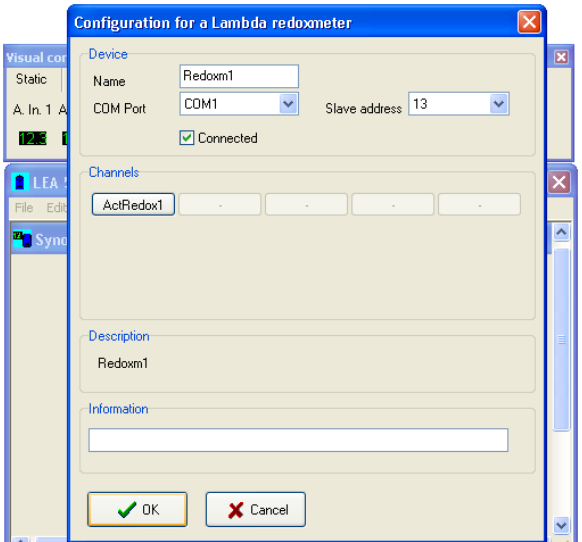

**Figura** 2.2**-**8 Configure o fije el número de Puerto COM y la dirección de la unidad de medición REDOX. No olvide seleccionar la opción *CONNECTED*.

# <span id="page-6-0"></span>**3 ESPECIFICACIONES TÉCNICAS**

#### <span id="page-6-1"></span>**3.1 Especificaciones Generales**

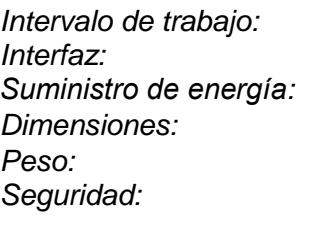

*Temperatura de operación: 0-40 °C Humedad de operación: 0-90% HR, sin condensado*

*Tipo: Unidad de medición de potencial REDOX (ORP) para el fermentador-bioreactor MINIFOR, LAMBDA REDOX Intervalo de trabajo: -999 a 999 mV en pasos de 1 mV Interfaz: RS-485 Suministro de energía: Alimentado por el Fermentador-Bioreactor MINIFOR Dimensiones: 10.5 (H) x 8 (A) x 17 (P) cm Peso: 0.7 kg*  CE, conforme a la norma IEC 1010/1 para instrumentos *de laboratorio*

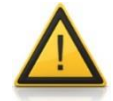

¡Por seguridad, el voltaje de la señal externa **no debe exceder** los 48 V contra tierra!

#### <span id="page-7-0"></span>**3.2 Entradas/salidas del control a distancia o remoto**

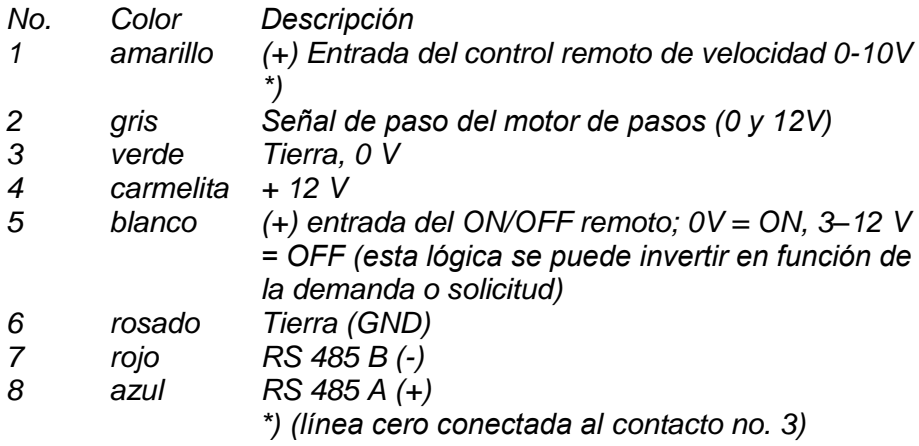

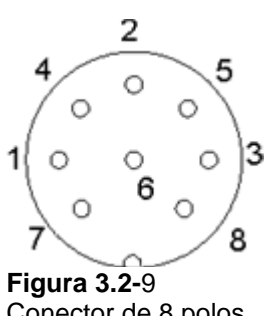

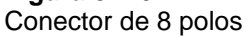

# <span id="page-7-1"></span>**4 ACCESORIOS**

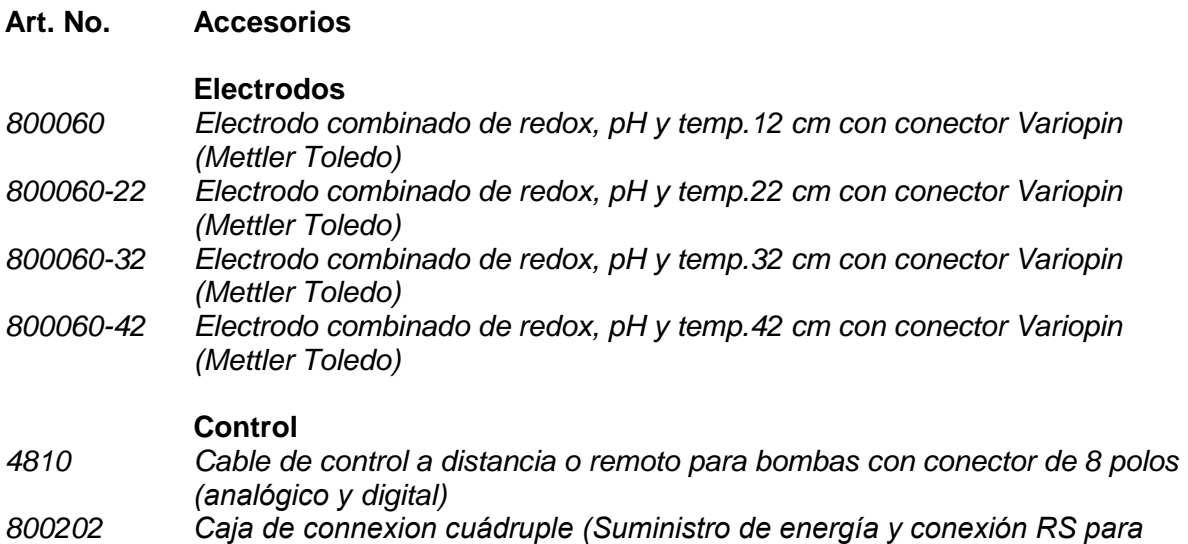

*hasta 4 instrumentos de laboratorio LAMBDA)* 

# <span id="page-8-0"></span>**5 GARANTÍA**

LAMBDA brinda dos años de garantía sobre los defectos del material y manufactura, sólo si el instrumento fue utilizado de acuerdo al manual de operación.

#### **Condiciones de Garantía**:

- El instrumento debe ser devuelto junto con una descripción completa del problema o defecto encontrado. Para devolver el equipo para su reparación, usted necesitará un número de autorización de reparación y regreso de LAMBDA.
- El cliente podrá enviar el instrumento hacia nuestra oficina de servicio.
- Daños o pérdidas de los elementos o partes durante la transportación no serán compensados por LAMBDA.
- Fallas en el cumplimiento de estos requerimientos excluirá al cliente de la compensación.

Número de serie: \_\_\_\_\_\_\_\_\_\_\_\_\_\_\_\_\_\_\_\_

Garantía desde: \_\_\_\_\_\_\_\_\_\_\_\_\_\_\_\_\_\_\_\_\_

# <span id="page-9-0"></span>**6 APÉNDICE**

#### <span id="page-9-1"></span>**6.1 Protocolo de Comunicación RS para la unidad de medición del potencial REDOX LAMBDA**

#### **6.1.1 Configuraciones de las comunicaciones:**

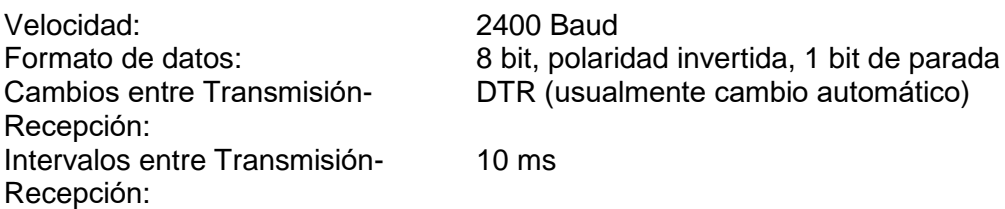

#### **6.1.2 Formato de los datos para la transmisión desde la computadora (master):**

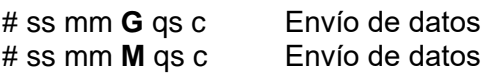

*donde:*

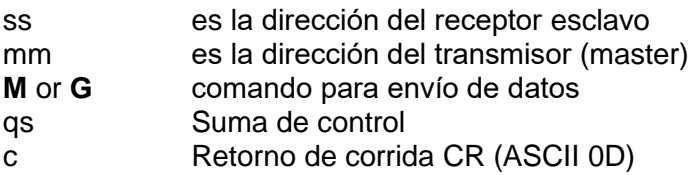

#### **6.1.3 Formato de los datos para la transmisión para la computadora (master):**

< mm ss a ddd qs c

*donde:*

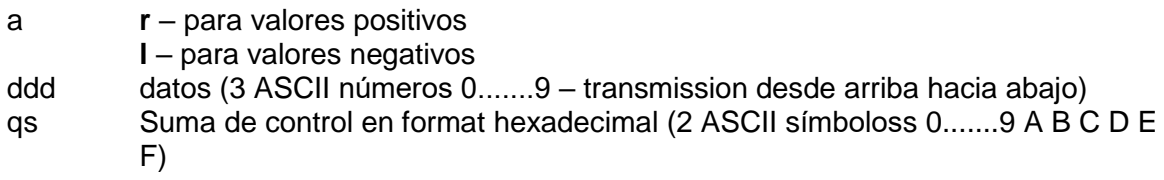

#### <span id="page-9-2"></span>**6.2 ¿Cómo configurar la dirección de la unidad de medición REDOX?**

Para buscar/modificar la dirección del instrumento, desconecte el cable de 8 polos de la unidad de medición de potencial REDOX.

Presione el botón **ADRS** continuamente y al mismo tiempo conecte el cable de 8 polos a la unidad de medición de potencial REDOX nuevamente. El mensaje **"A"** y dos números aparecerán en la pantalla. Este número desde 00 a 99 es la dirección actual del instrumento REDOX.

Para cambiar la dirección presione los botones **Λ Λ Λ** debajo de la pantalla hasta obtener el número deseado.

Para confirmar y salvar la dirección presione el botón **OK**.

#### <span id="page-10-0"></span>**6.3 Esquema de conexión RS**

El conector de 8 polos DIN "REMOTE" es utilizado para el control remoto y la conexión a RS-485. Cuando está disponible una interfaz opcional RS-485 los pins son usados de la siguiente manera:

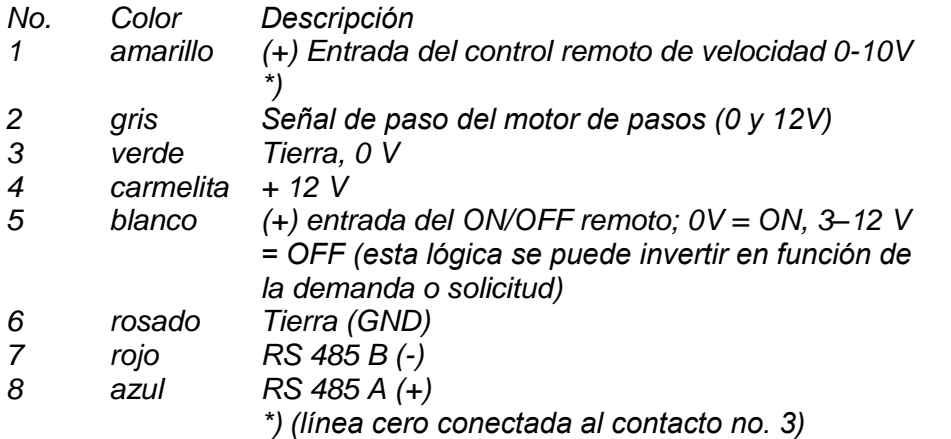

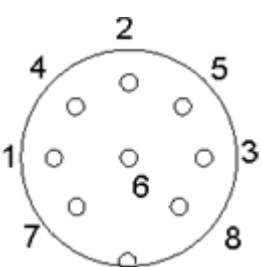

**Figura** 6.3**-**10 Conector de 8 polos

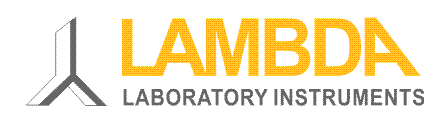

#### **Instrumentos de Laboratorio LAMBDA**

Sihlbruggstrasse 105 CH-6340 Baar SUIZA – EUROPA Tel.: +41 444 50 20 71 Fax: +41 444 50 20 72

E-mail: [support@lambda-instruments.com](mailto:support@lambda-instruments.com) Web: [www.lambda-instruments.com](http://www.lambda-instruments.com/) [www.bioreactors.eu](http://www.bioreactors.eu/)

**LAMBDA CZ s.r.o.** Lozíbky 1 CZ-61400 Brno REPUBLICA CHECA-EUROPA

Hotline: +420 603 274 677